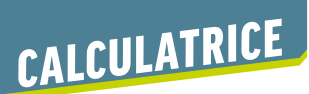

# *Casio*

Cette double page décrit quelques commandes de base, pour la calculatrice Casio GRAPH 90+E, ainsi que l'utilisation du mode « Suite » et du mode « Fonction ». Pour les autres calculatrices Casio, ces commandes varient peu.

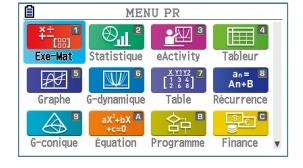

### *Calculs élémentaires*

### **Puissances – Racines carrées – Racines cubiques**

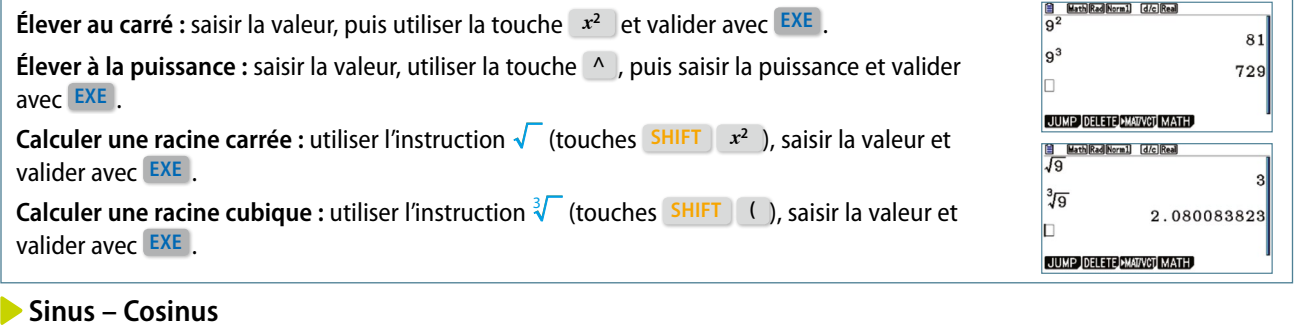

#### $cos 30$ Touche **sin** ou **cos** , puis saisir la valeur de l'angle et valider avec **EXE** . sin 30  $\frac{\sqrt{3}}{2}$  $\frac{1}{2}$ *On peut régler l'unité d'angle avec le menu* **SET UP** (touches **SHIFT MENU** ).

### *Étude d'une suite*

On considère la suite ( $u_n$ ) définie par  $\begin{cases} u_0 = 2 \\ u_1 = 1 \end{cases}$  $3u_n + 7$ 0 1 *u*  $u_{n+1} = -3u_n$ =  $=-3u_n +$  $\int$ ⎨  $\lfloor u_{n+1} \rfloor$ , pour tout entier naturel *n*.

On veut afficher, à l'aide de la calculatrice, les termes  $u_0$  à  $u_6$  de cette suite.

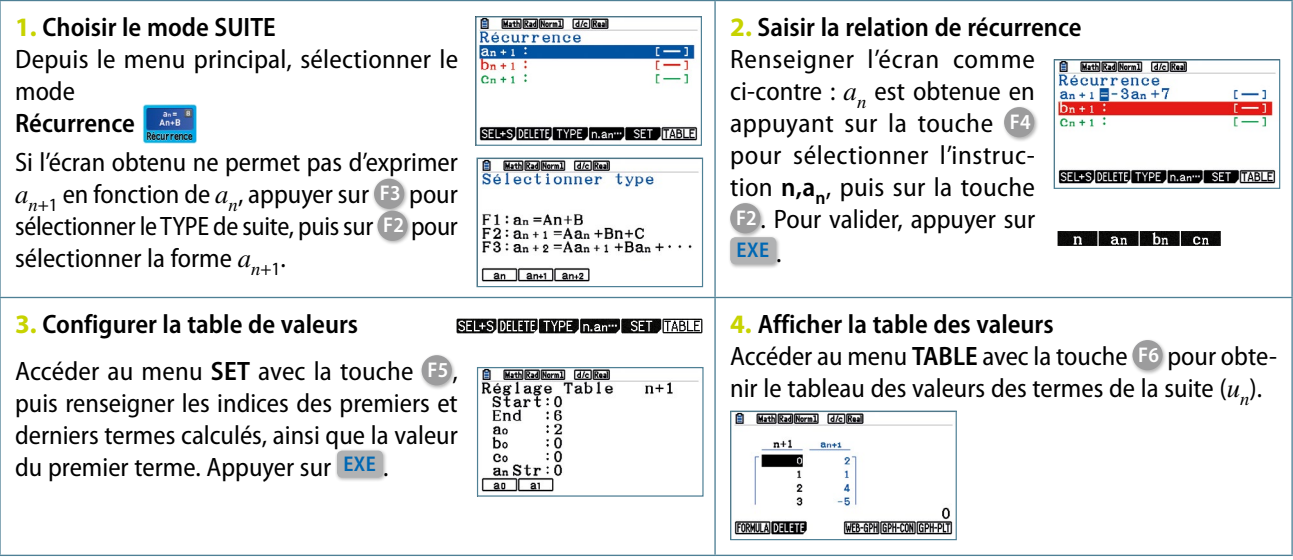

## *Étude d'une fonction*

Dans cette partie, on considère la fonction *f* définie sur  $\mathbb R$  par  $f(x) = x^2 + x - 3$ .

#### **Réglages préalables**

Appuyer sur **MENU** et choisir le mode **Exe-Math** , puis **EXE** . Accéder au menu **SET UP** (touches **SHIFT MENU** ). Vérifier que le réglage du type de fonction est bien : **Func Type :Y =** .

### **Saisir l'expression d'une fonction**

Appuyer sur **MENU** et choisir le mode **Graphe** , puis **EXE** . Saisir l'expression de la fonction étudiée, par exemple en **Y1**. Utiliser la touche **X,**θ**,T** pour obtenir la variable *x*. Pour supprimer une fonction sélectionnée, utiliser l'instruction **DELETE**  (touche **F2** ), puis confirmer par **YES** (touche **F1** ).

#### **Choisir une fenêtre d'affichage**

#### **• Choisir la fenêtre** « **standard** »

Accéder au menu **V-Window** (touches **SHIFT F3** ), choisir **STANDRD** (touche **F3** ). Valider avec **EXE** .

### La fenêtre standard d'affichage est : Xmin =  $-10$ , Xmax = 10, Ymin =  $-10$  et Ymax = 10.

**• Choisir une autre fenêtre d'affichage**

Accéder au menu **V-Window** (touches **SHIFT F3** ) et saisir les paramètres souhaités, en validant chaque fois avec **EXE** .

### **Tracer la courbe représentative d'une fonction**

Appuyer sur **MENU** et choisir le mode **Graphe** , puis **EXE** . Choisir alors **DRAW** (touche **F6** ).

#### **Obtenir un tableau de valeurs**

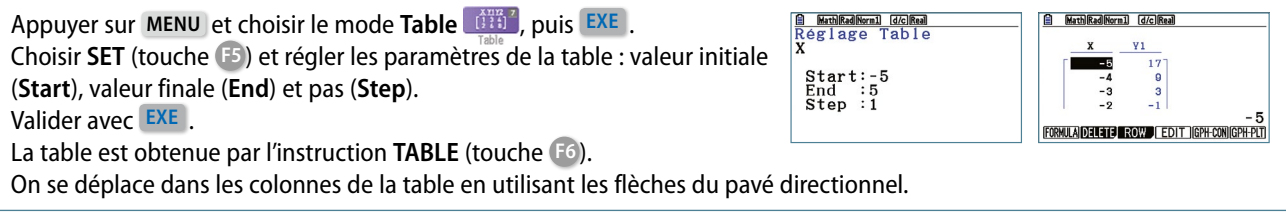

#### **Parcourir une courbe**

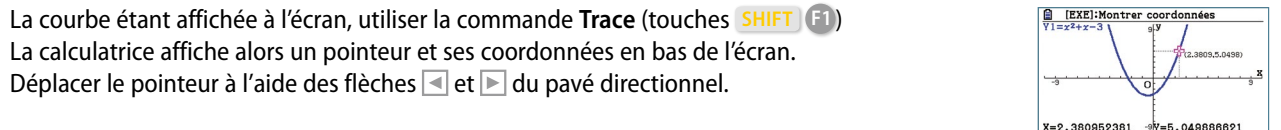

#### **Tracer une tangente**

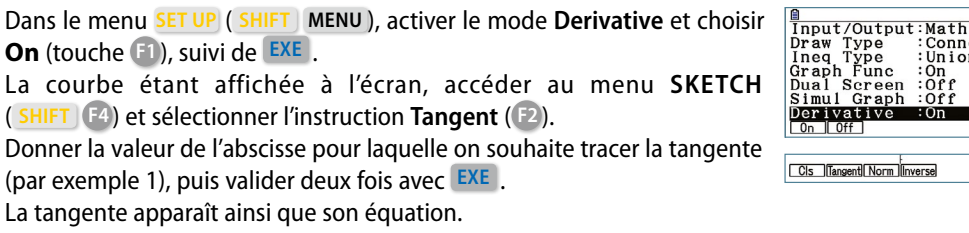

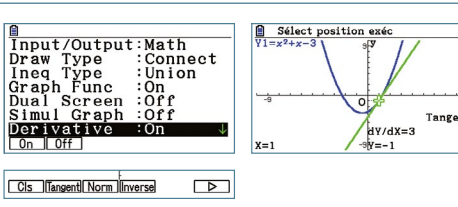

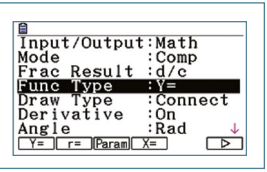

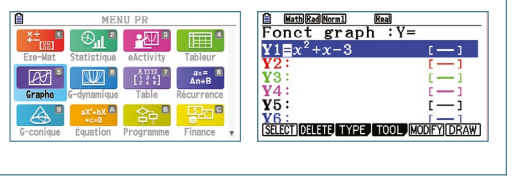

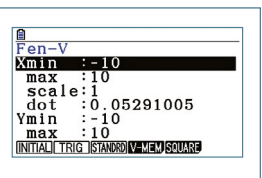